# **Vektorizace dat**

- 1. Máte vytvořenou geodatabázi dle předchozího návodu. Pokud jste vrstvu "hranici území" obdrželi jako shapefile, je potřeba ji do geodatabáze naimportovat. Klikněte pravým tlačítkem myši na založené Datové sadě (Feature Dataset) - Import - Feature Class (single) a zadejte název vaší datové třídy. Pokud hranici nemáte zadanou, vytvoříte novou třídu prvků (Feature Class) - polygon.
- 2. Pokud jste nedefinovali suptypy, zobrazí se vrstva jen v jedné barvě. Pokud jste si subtypy zadali, vrstva je rozklasifikovaná a jsou zde vidět vaše popisy. Upravte si symboly a barvy a u vrstvy hranice si nastavte průhlednou výplň, aby se zobrazovaly jen obrysy.

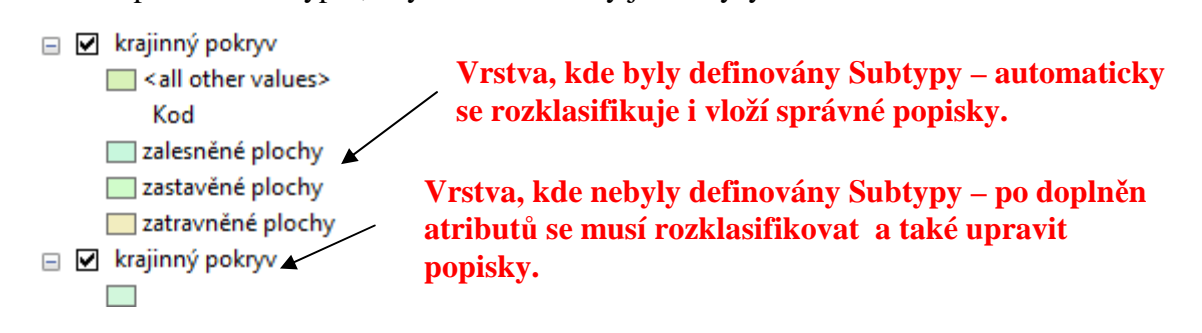

## Vlastní vektorizace

- 1. Otevřete si program ArcMap a načtete si celou geodatabázi (všechny třídy "Feature Class" včetně definované topologie.
- 2. Najděte si své místo seminární práce a upravte si měřítko tak, aby bylo vidět vaše zpracované území.

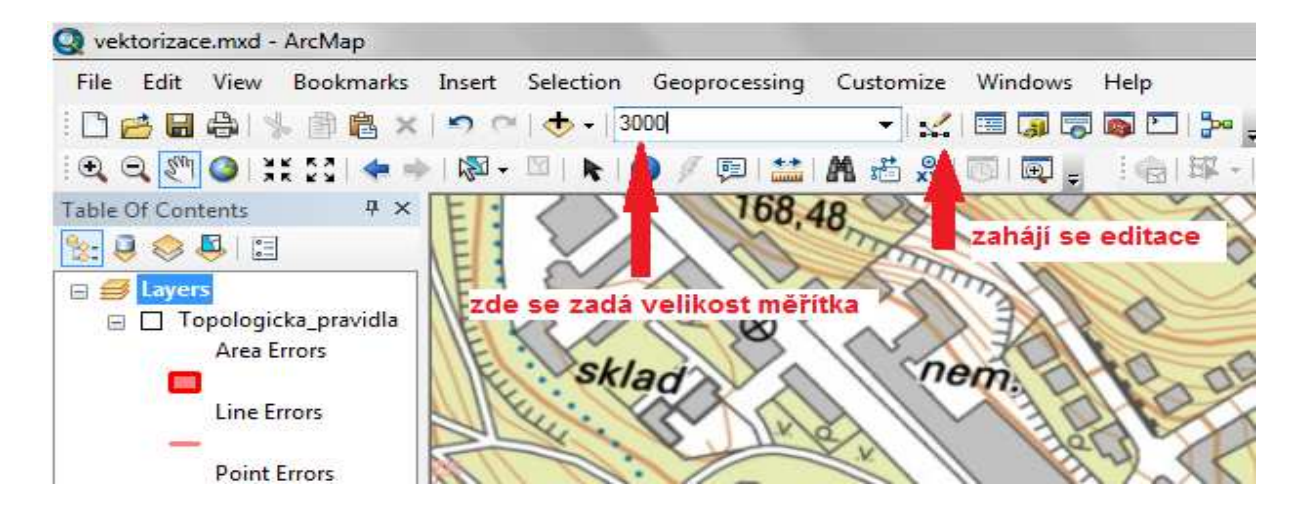

3. Zahajte Editaci - vyhledejte panel Editor a dejte Editor – Start Editing:  $\text{Editor-}\ | \ \text{\texttt{A}} \ | \ \text{\texttt{A}} \ | \ \text{\texttt{A}} \ \text{\texttt{C}} \ \text{\texttt{A}} \ \text{\texttt{C}} \ \text{\texttt{M}} \ \text{\texttt{M}} \ \$ 

Pokud je Editace zapnutá, je panel aktivní. Pomocí ikony Create Features se zobrazuje okno pro výběr vrstvy pro editaci a metoda editace.

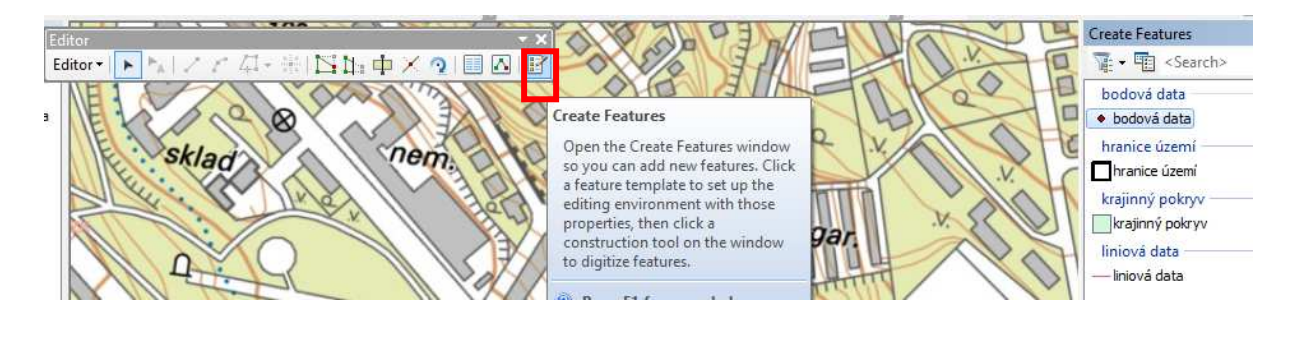

4. Nyní můžete začít vektrizovat jednotlivé krajinné prvky. ← zobrazuje panel pro vektorizaci Editor \*  $\mathbf{F}$  and  $\mathbf{A}$  and  $\mathbf{B}$  $\Omega$ 闪区 Vybírá prvky, lze u vybraného prvku zobrazí u vybraného Vybraný Vybraný Zobrazí je přesunout vrcholy (vertexy) lze je prvku lze plošný liniový atributy myší či pomocí přesunout či vymazat změnit část prvek prvek vybraného Delete vymazat (pr.tl.myši - Delete vertex) vektorizace rozdělí rozdělí prvku

### **NAKRESLENÍ HRANICE**

5. V okně Create Features si vyberte vrstvu HRANICE ÚZEMÍ (pokud jste ji neměli jinak definovanou), dole zvolte typ vektorizace Rectangle. Nakreslete hranici svého území (klikněte levým tl. myší do levého horního rohu, pak do levého dolního rohu a nakonec do pravého dolního rohu, dvojklikem ukončíte.

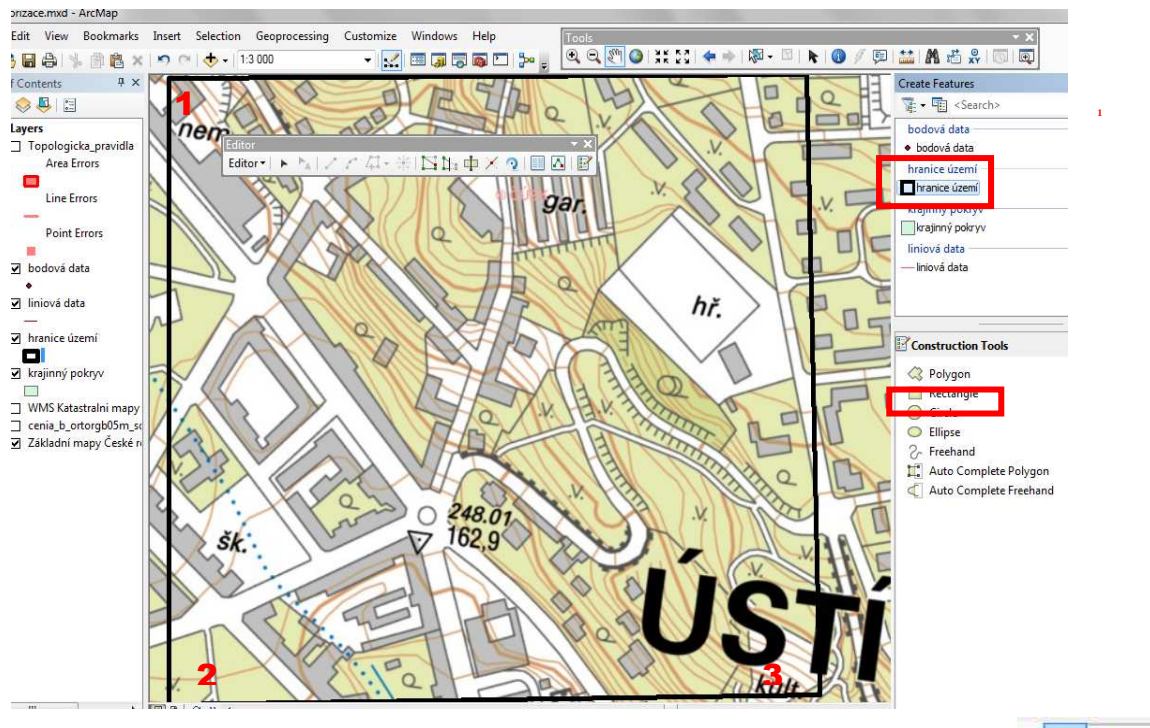

Pokud se vám hranice zakreslí špatně, klikněte na tlačítko Zpět – Undo a vektorizaci hranice opakujte. Pokud je hranice v pořádku, přejděte zpět do zobrazení Data View.

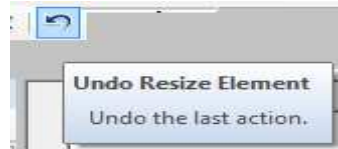

### **NAKRESLENÍ BODŮ**

6. Vpravo vyberete např. Bodová data a Construction Toos – Point a klikněte do mapy, kde se vytvoří bod. Otevřete tabulku u dané vrstvy a do tabulky doplníte potřebné atributy. Ten řádek, který je vybrán, je zamodřen a zamodřen je i vybraný bod. Pokud máte definované subtypy, kód se do tabulky zapíše automaticky, zapisujete pouze názvy objektu (jen u vybraných).

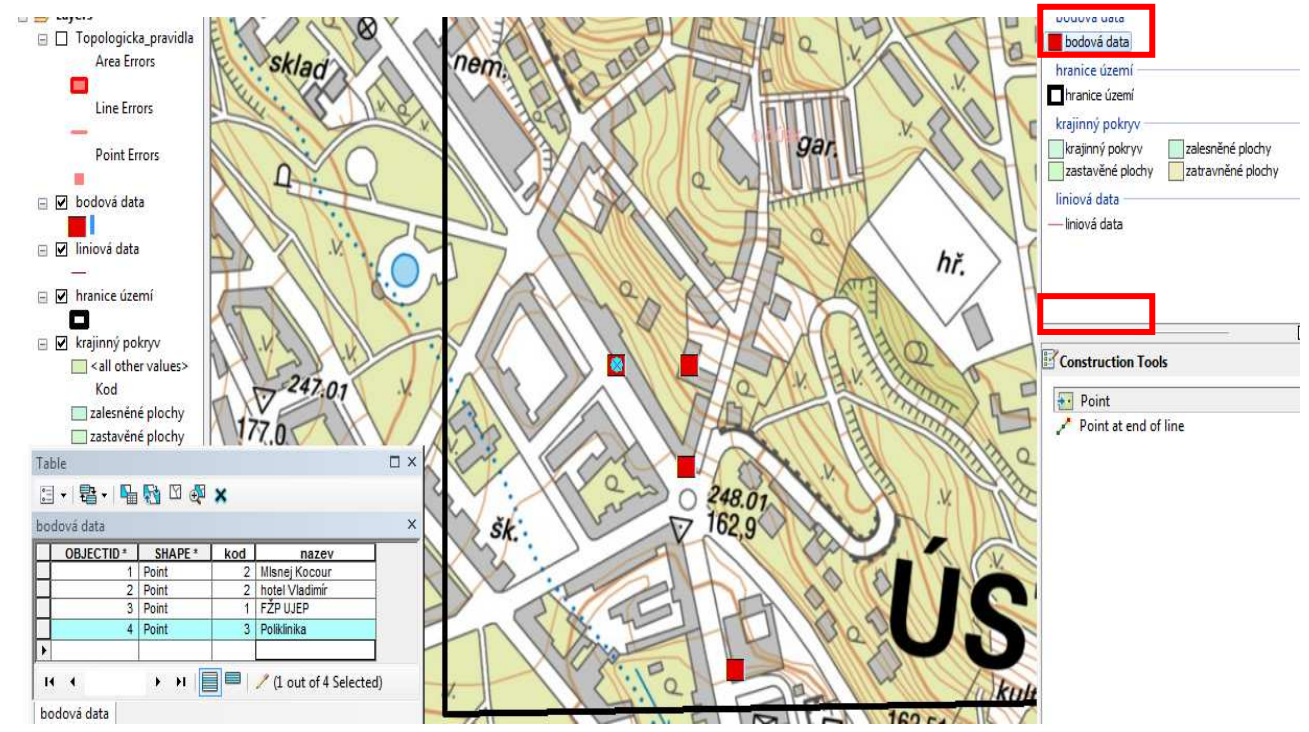

Po dokončení můžete data rozklasifikovat a popsat.

### **NAKRESLENÍ LINIÍ**

7. Stejným způsobem postupujete i u linií. Vybere se liniová vrstva – Construction Tools - Line. Levým. tl.myši se klikne do mapy na začátek např. silnice a pak se klikne vždy tam, kde se mění směr či je křižovatka. Linie se uzavře dvojitým kliknutím.

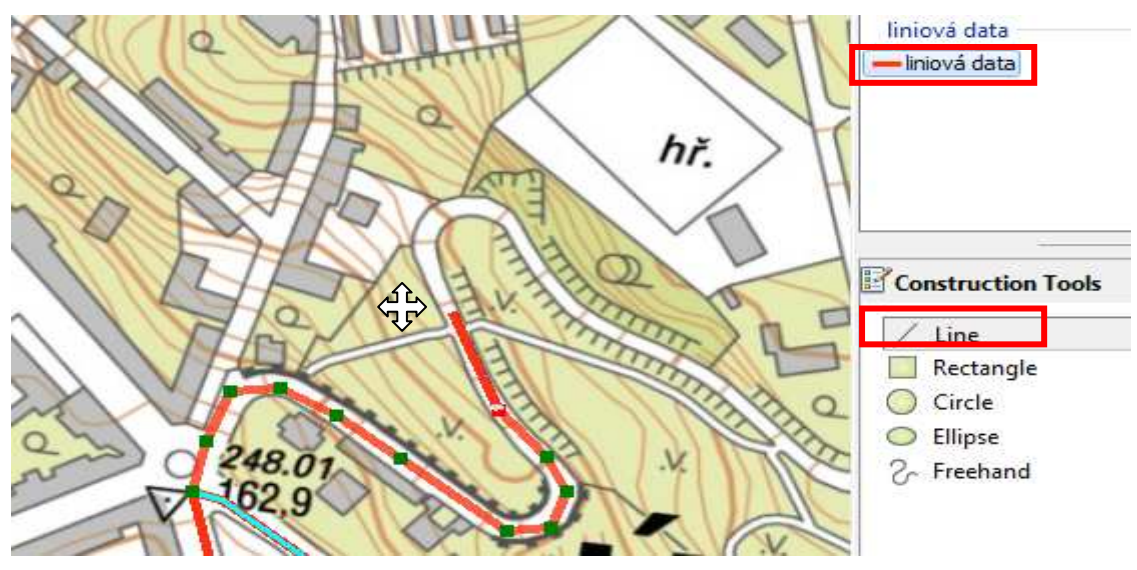

### **NAKRESLENÍ PLOCH**

8. Při vektorizace ploch je dobré mít nastavenou v vlastnostech vrstvy průhlednost vrstvy pro kontrolu vektorizace. Nastavte v rozmezí 20 – 50 % dle uvážení.

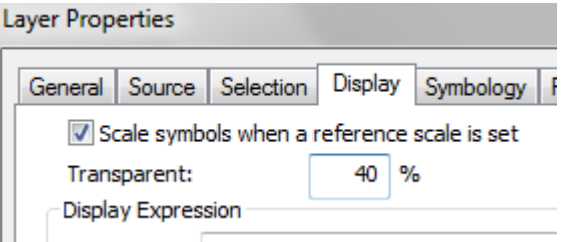

Pokud jste nenastavili subtypy, bude se vektorizovat vše jednou barvou a do tabulky musíte zadat kód dané plochy. Podle něho pak provedete klasifikaci vrstvy.

Pokud máte nastavené suptypy, můžete při vekrozitací už vybírat v okně Creates Feature příslušný atribut a kód se vám do tabulky zapíše automaticky.

Při vektorizaci ploch je potřeba dodržovat zásadu. Osamocené plochy se kreslí pomocí Construction Tools - Polygon. Levým. tl.myši se klikne do mapy na začátek např. hřiště či parku a pak se klikne vždy tam, kde se mění směr plochy. Když už se blížíte k začátku, plocha se uzavře dvojitým kliknutím.

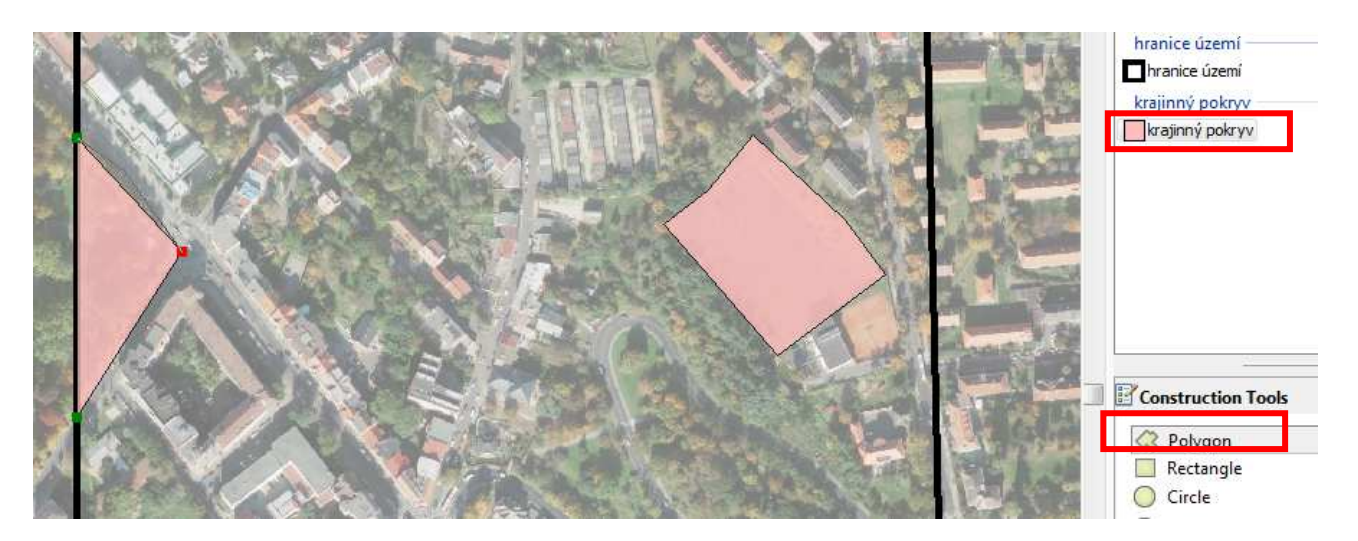

Pokud je potřeba nakreslit polygon k jinému polygonu, musí se využít funkce Construction Tools - Auto Complete Polygon. Začátek a konce této plochy musí být na hranici nějaké jiné plochy a dohromady se musí vytvořit uzavřená linie. Plocha již vytvořených polygonů se znovu nekreslí, ta se dokreslí sama automaticky.

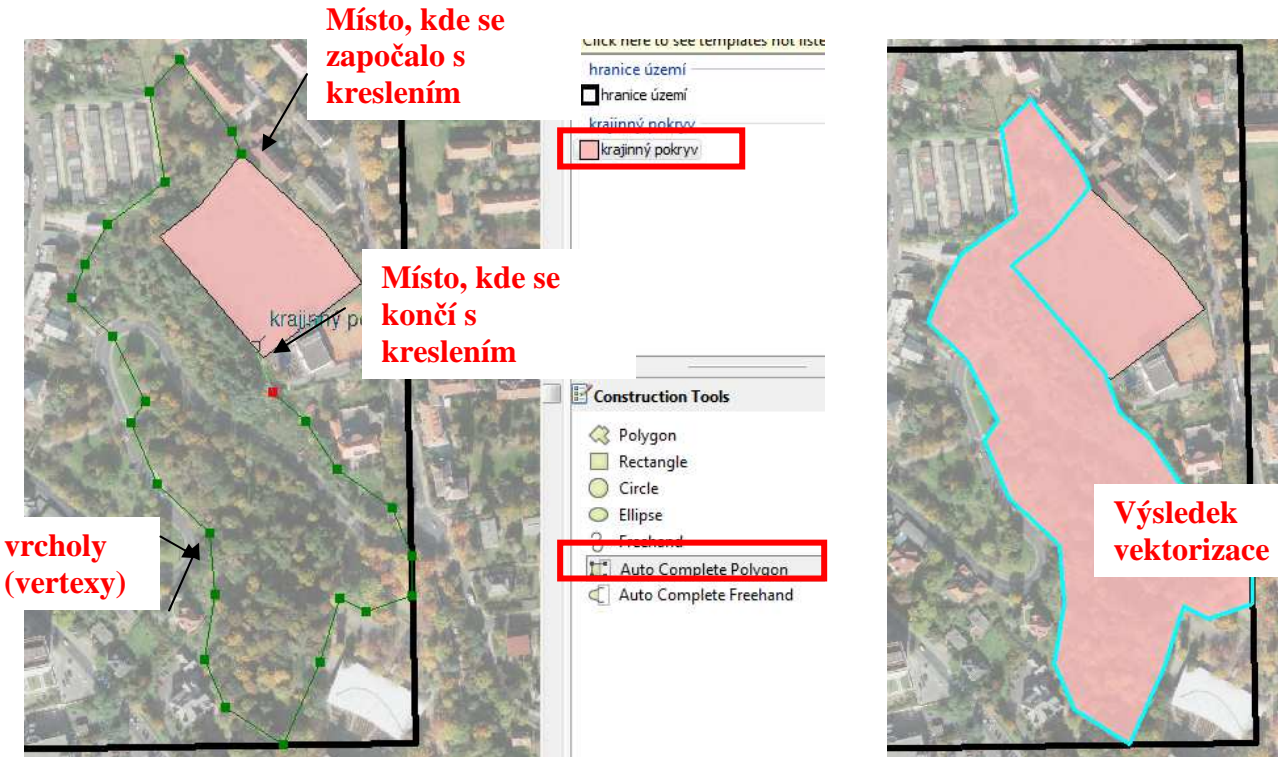

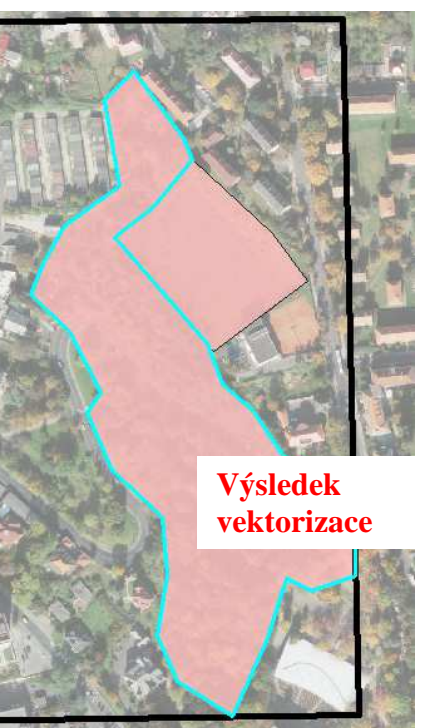

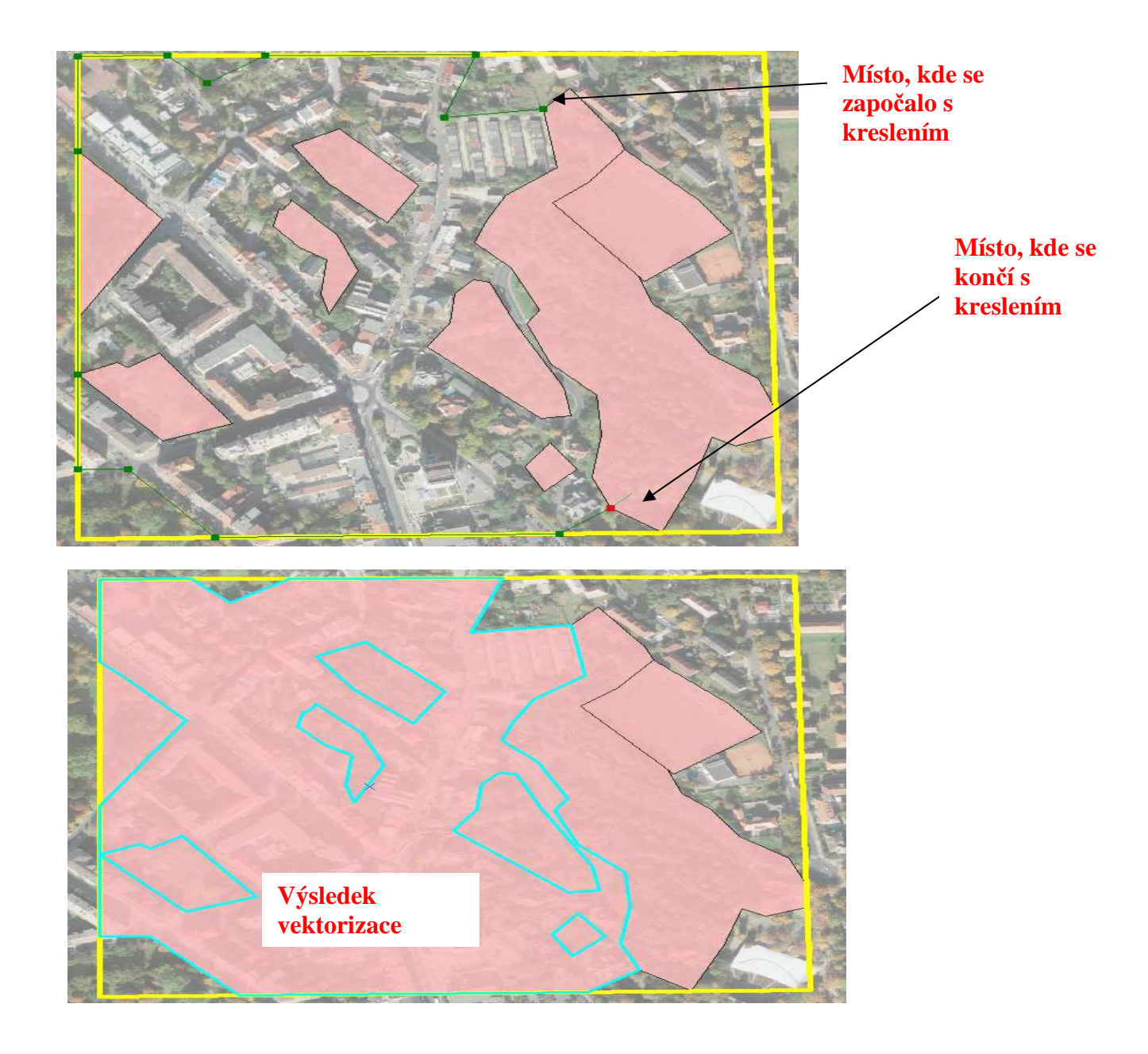

V průběhu editace je dobré pravidelně data ukládat (Editor - Save Edits). Pro ukončení vektorizace dejte Editor – Stop Editing.

Poté upravte v Properties klasifikaci dat (změna symbolu, rozklasifikování dat, pokud již není) a vložte popisky (jména objektů).

### **Kontrola správnosti vektorizace**

### Oprava topologických chyb

Potřebujete si zobrazit panel nástrojů Topology (kliknout v šedivém pruhu pr.tl.myši a vybrat ho, aby se zobrazil). Panel Topology je aktivní, jen když je zapnutá editace (Start Editing).

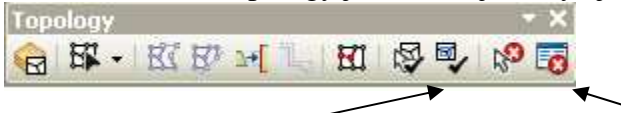

Kontrola topologie v aktuálním okně Error inspektor

Po validaci lze nahlédnout na přehled chyb – pravé tlačítko myši na Topology v seznamu vrstev - Properties, záložka Errors. Kliknout na Generate Summary, objeví se přehled chyb v topologii.

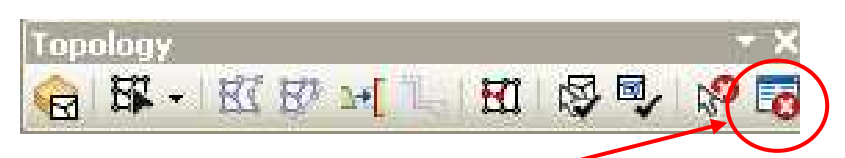

Po kliknutí na ikonu Error Inspektor se v dolní části pracovní plochy objeví tabulka:

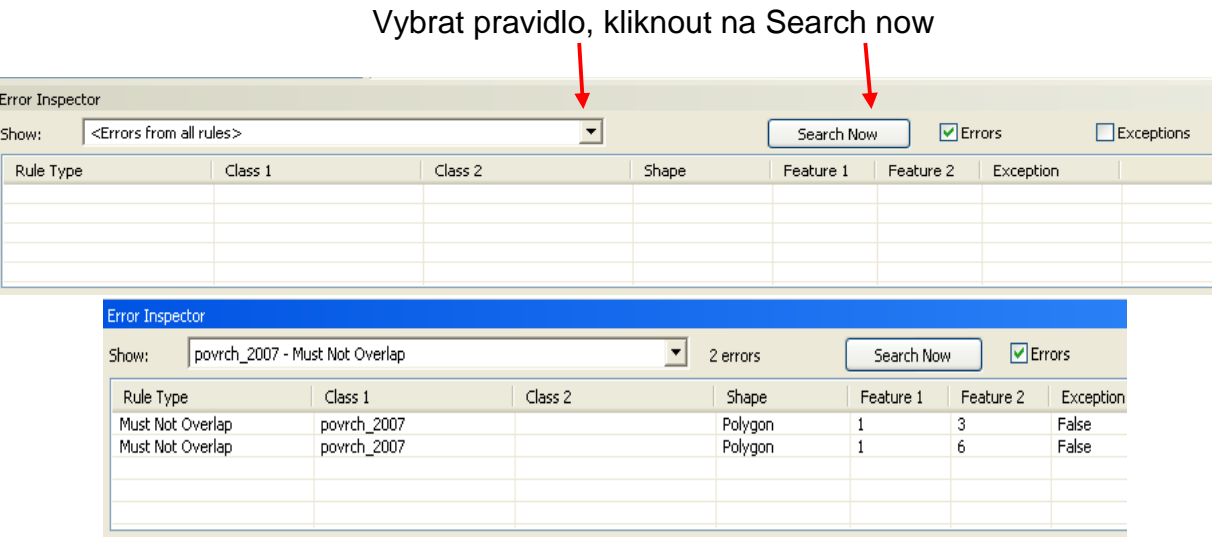

Po odstranění všech chyb je potřeba znovu topologii validovat. Zobrazte si všechna data a klikněte na Validate Topology in Current Extent. Znova zkontrolujte v Error inspektoru, zda nevznikly další chyby.

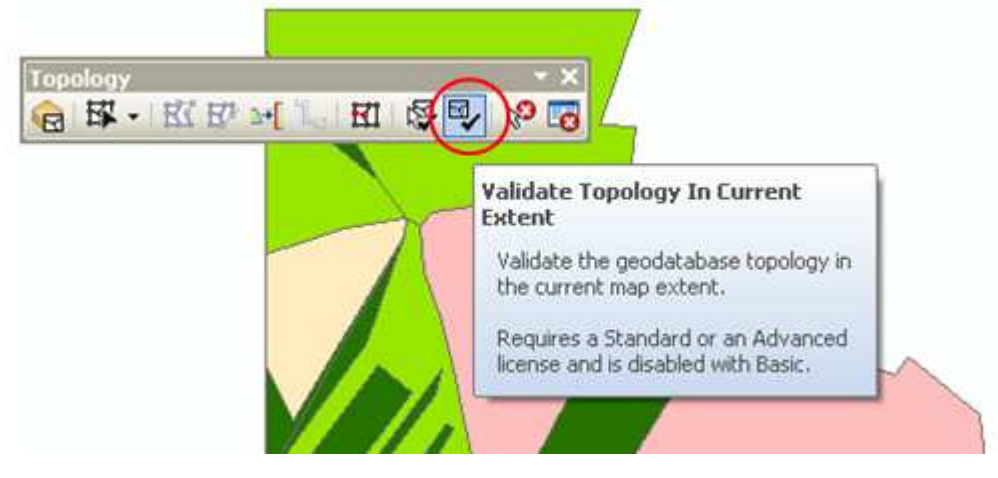

Vybrat chybu ze seznamu, pravým tlačítkem myši, přiblížit chybu v mapě pomocí Zoom To

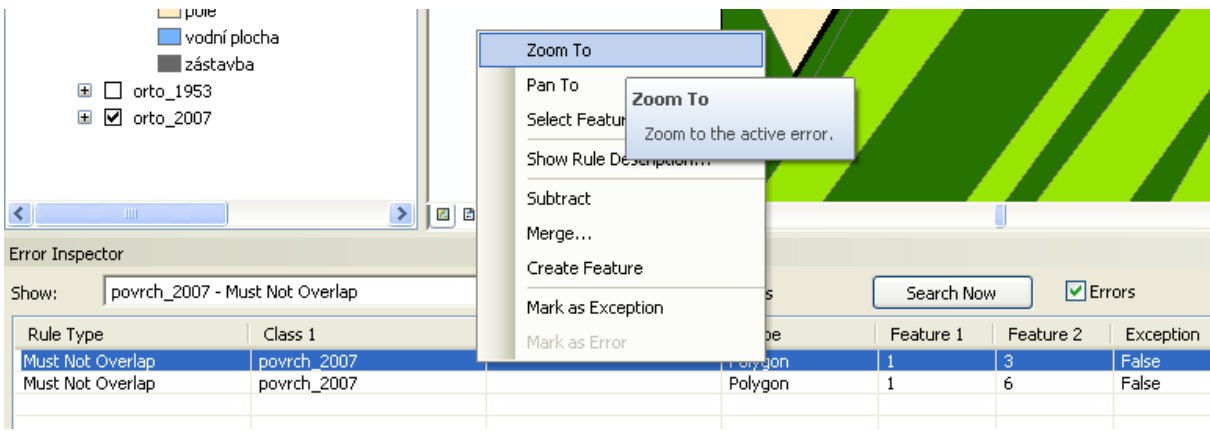

Znovu pravým na chybu a vybrat způsob opravy:

- Subtract vymaže se překryv
- Merge překryv se spojí s vybraným polygonem
- Merge to large kratší překryv se spojí s delším prvkem
- Create Feature vytvoří nový polygon z překryvu
- Mark as Exception akceptuje jako výjimku z pravidla

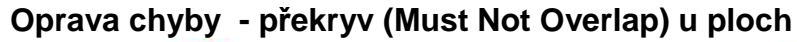

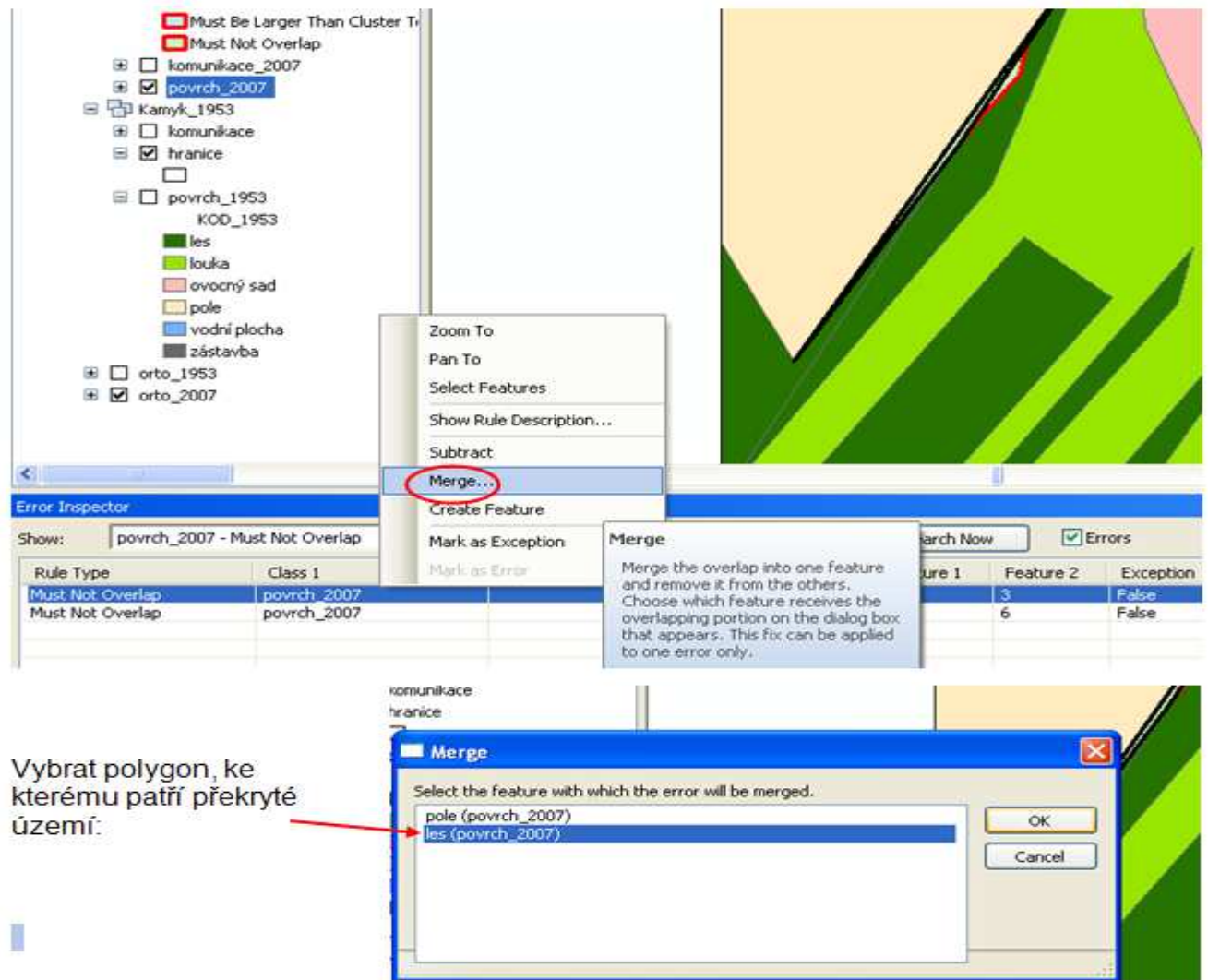

Opravit i následující chyby. Vybrat další topologické pravidlo, Search now.

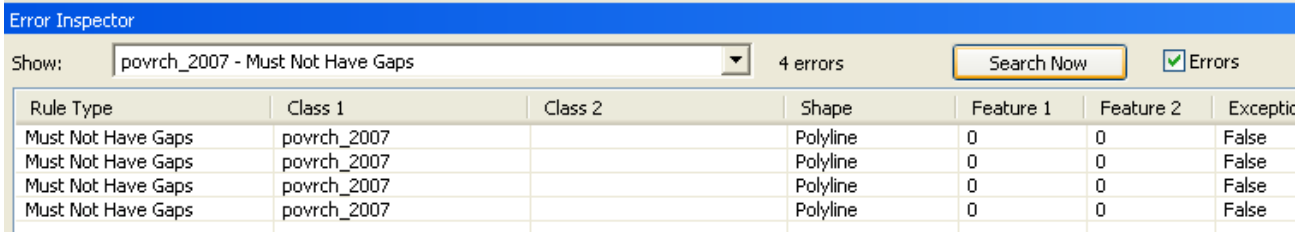

### **Oprava chyby - mezery (Must Not Have Gaps)**

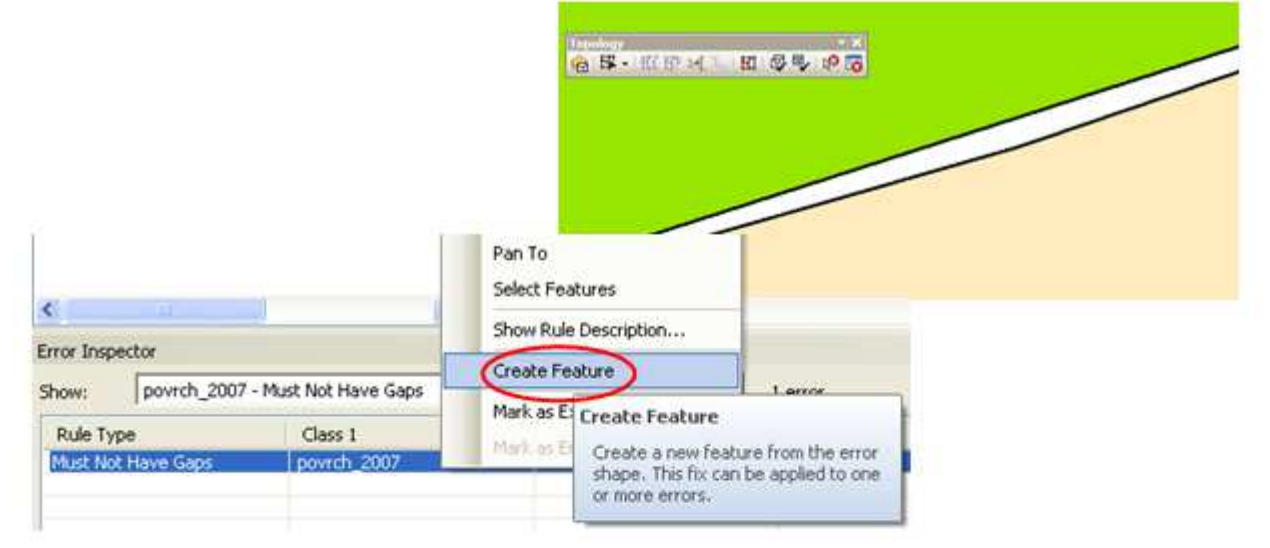

Create Feature doplní polygon. Pokud byl vybrán chybný druh povrchu (ovocný sad místo louky), vzít Edit Tool.

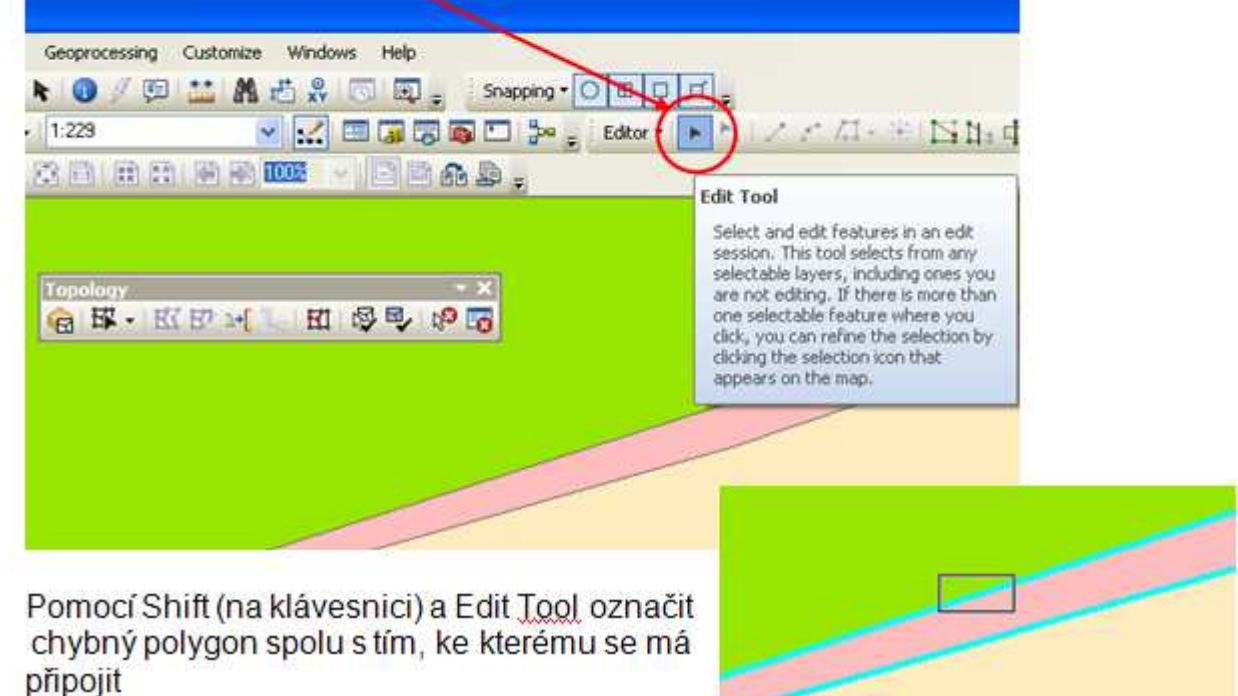

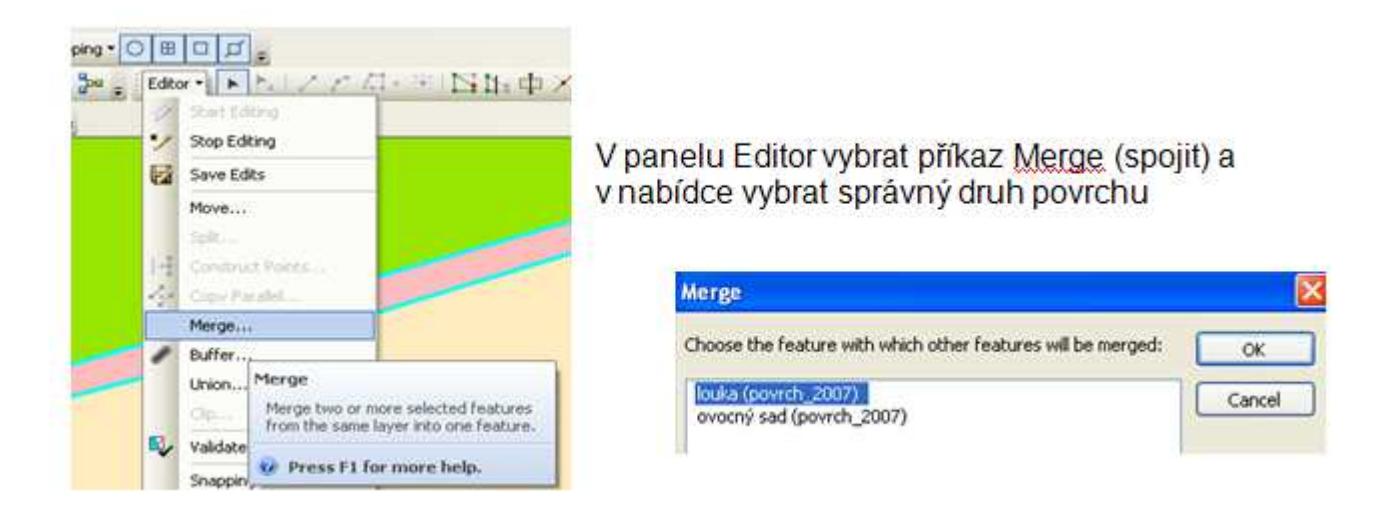

**Chyby ve vektorizaci** - červeně označeny místa, kde je polygon zbytečně rozdělen.

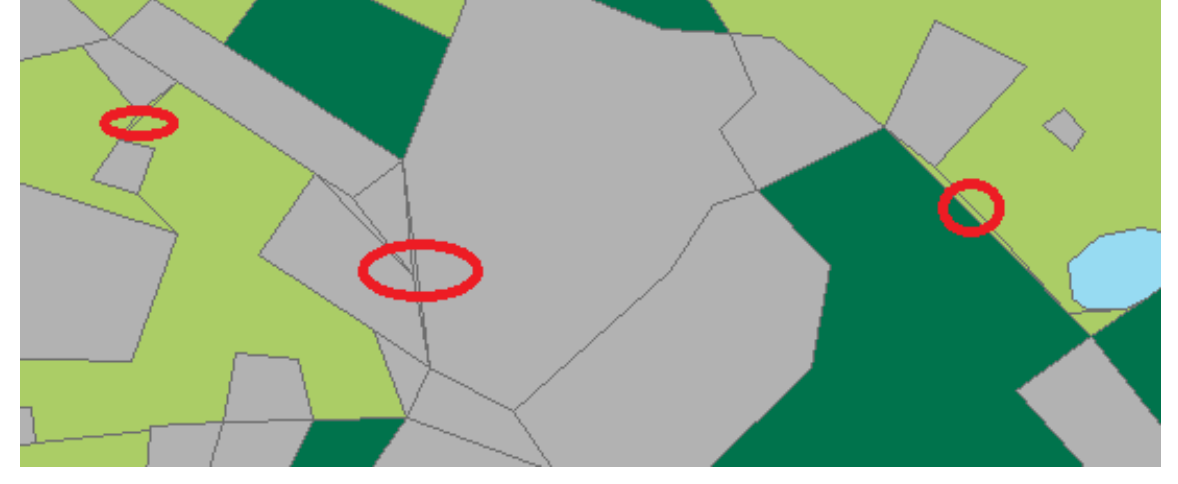

Když se kouknete do tabulky a dáte si setřídit dle velikosti ploch, tak se objeví ty malé polygony. Zbavit se jich můžete tak, že si jeden vyberete a zazoomujete na něj.

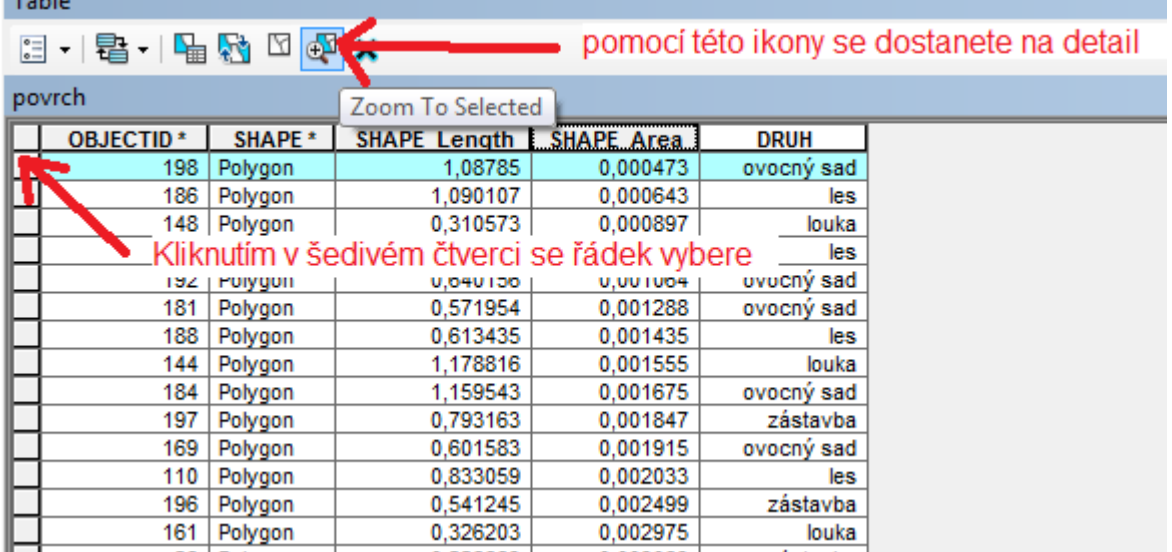

V mapě pak kliknete černou šipkou u Editoru na vedlejší polygon (držte tlačítko **Shift** pro výběr druhého polygonu) a tyto dva spojíte - Editor - Merge - vybrat typ polygonu, ke kterému se to spojí. Pokud jsou stejné kategorie, je to jedno.

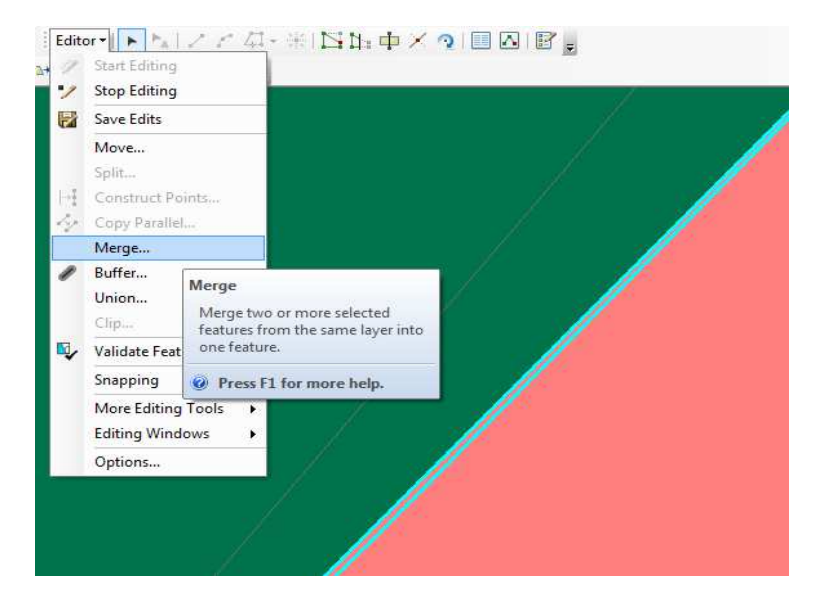

### **Oprava chyby - zbytečné vrcholy (Must Not Have Pseudo Nodes)**

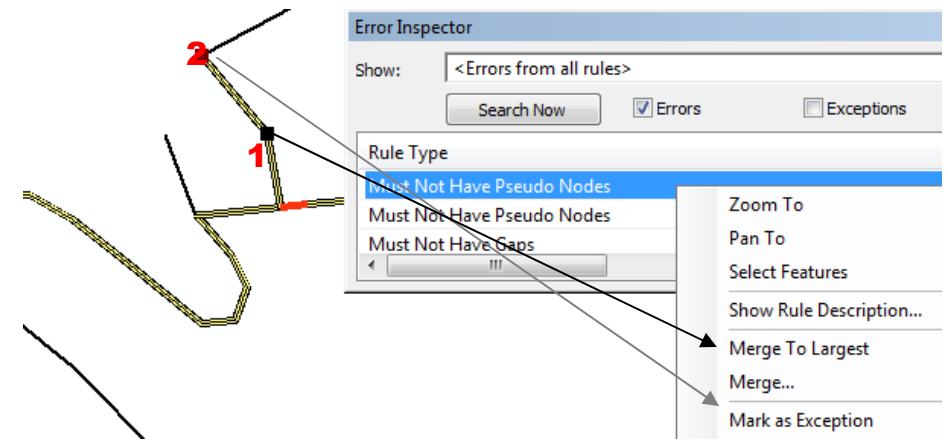

Pokud se jedná s stejný typ linie (1), tak se dává Merge to Largest. Pokud se jedná o přechod na jiný typ line (2), tak se dává výjimka (Mark se Exception).

#### **Oprava chyby - překryv (Must Not Overlap) u linií**

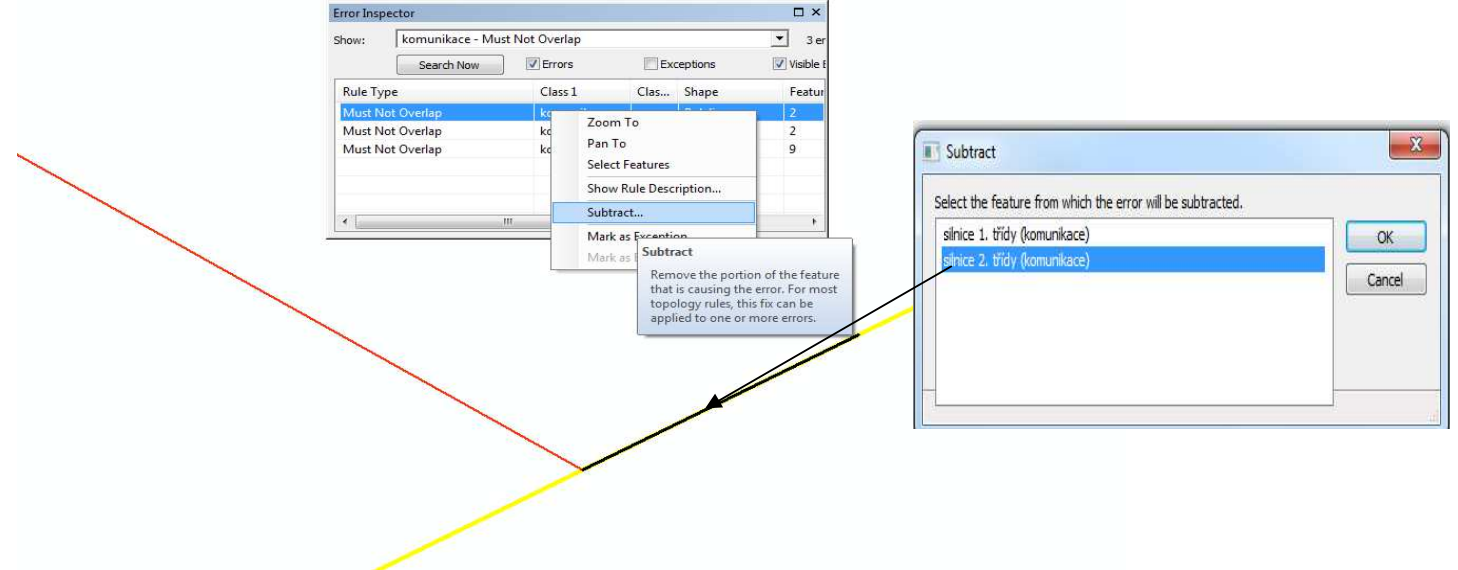

Je nutné vymazat překrývající část, tedy u silnice 2. třídy. Poté zde zůstane jen linie 1. třídy

Topologická pravidla: Musí být ve vymezeném území naší hranice (Must Be Covered By) Musí být ve vymezeném území naší hranice (Must Be Inside) Musí být ve vymezeném území naší hranice (Must Be Properly Inside)

se musí odstraňovat ručně, nelze využít automatického nástroje pro opravu

Po odstranění všech chyb je potřeba znovu topologii validovat. Uložte si vektorizaci (Editor - Save Edit). Zobrazte si všechna data (Zoom to Layer na vrstvě HRANICE) a klikněte na Validate Topology in Current Extent. Znova zkontrolujte v Error inspektoru, zda nevznikly další chyby.

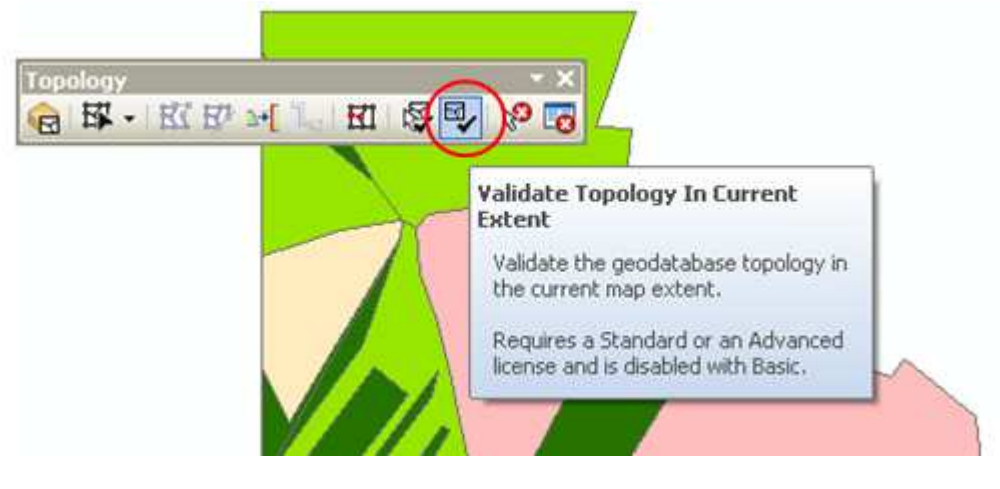